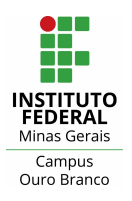

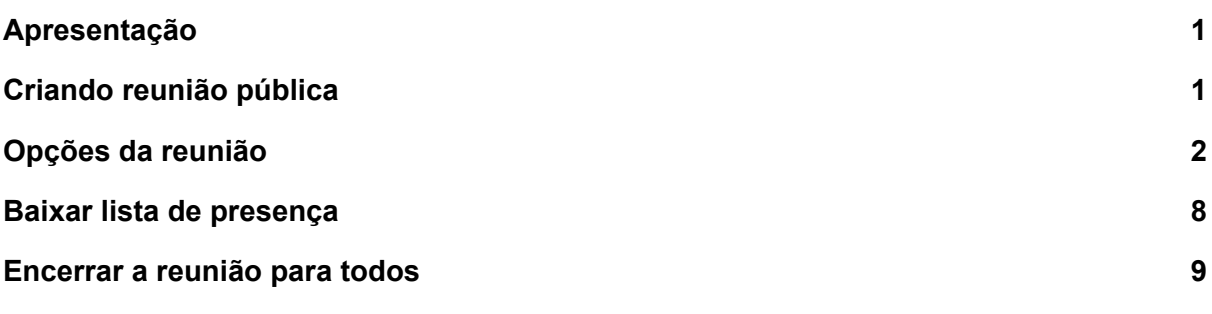

### <span id="page-0-0"></span>Apresentação

Este documento tem como objetivo apresentar a criação de uma reunião pública no Teams, a edição de suas opções/configurações de segurança adicionais e como encerrar a reunião para todos os participantes. Uma reunião pública pode ter como objetivos: promover seminários, palestras, aulas, eventos e reuniões para pessoas externas ao IFMG.

### <span id="page-0-1"></span>Criando reunião pública

Para criar uma reunião, acesse o Teams, clique sobre "Calendário" no menu à esquerda e clique em "Nova reunião".

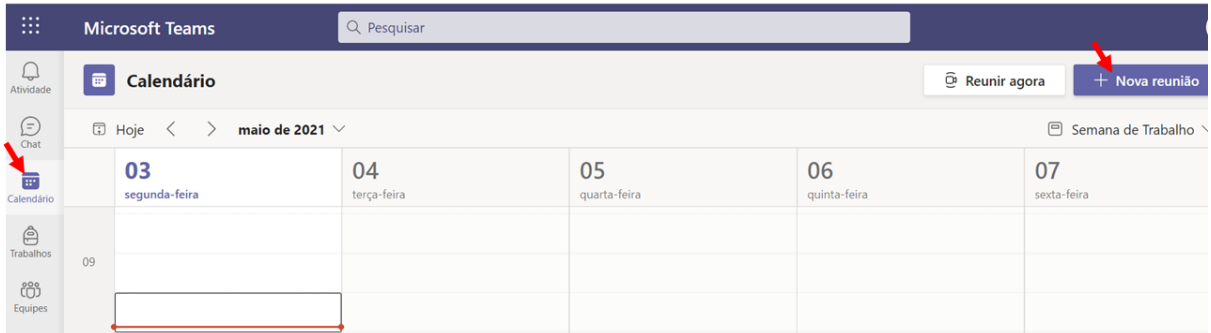

Figura 1: abrindo página de criação de reunião

Preencha o título da reunião (posição 1 - Figura 2), defina o data e horário da reunião (posição 3 - Figura 2), adicione os participantes obrigatórios (posição 2 - Figura 2, tem que haver ao menos um participante). Os participantes adicionados neste campo **devem ser da organização (e-mail "@academico.ifmg.edu.br")** e poderão ser incluídos como apresentadores na página "Opções da reunião". Após preencher os campos clique em "Enviar" para criar a reunião.

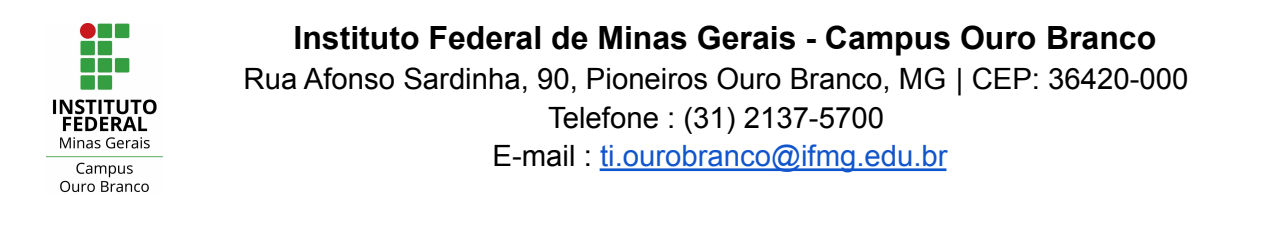

| 画                                              | Nova reunião Detalhes Assistente de Agendamento |            |                                         |               |
|------------------------------------------------|-------------------------------------------------|------------|-----------------------------------------|---------------|
| Fuso norário: (UTC-03:00) Brasília V           |                                                 |            |                                         |               |
| Reunião pública<br>0                           |                                                 |            |                                         |               |
| participante1<br>్తి<br>EL.                    | FP participante2<br>e i                         | $\times$   |                                         | + Opcional    |
| 06/05/2021<br>$\odot$                          | 11:00<br>$\vee$ $\rightarrow$                   | 06/05/2021 | $30\text{min}$<br>11:30<br>$\checkmark$ | O dia inteiro |
| Sugeridos: 11:30-12:00 12:00-12:30 12:30-13:00 |                                                 |            |                                         |               |
| ¢<br>Não se repete                             | $\checkmark$                                    |            |                                         |               |

Figura 2: criando uma reunião

# <span id="page-1-0"></span>Opções da reunião

Atribua funções de reunião e escolha **configurações de segurança adicionais** antes da reunião. Para editar as configurações da reunião, vá para o "Calendário'', clique sobre a reunião e em "Editar''.

| نبىء<br>Atividade                 | Calendário<br>夁                                          |               |             | ↗<br>Meu calendário                                    | ලි Reur                          |
|-----------------------------------|----------------------------------------------------------|---------------|-------------|--------------------------------------------------------|----------------------------------|
| (=                                | 日 Hoje<br>maio de 2021 $\vee$<br>$\langle \quad \rangle$ |               |             | Reunião pública                                        |                                  |
| 画                                 |                                                          | 03            | 04          | 6 de mai. de 2021 99:30 - 10:00                        | 06                               |
| Calendário                        |                                                          | segunda-feira | terça-feira | Editar<br>Entrar                                       | quin a-feira                     |
| $\hat{\mathfrak{S}}$<br>Trabalhos |                                                          |               |             | 01:05:33                                               | Reunião pública<br><b>Entrar</b> |
| ෭ඁ෯<br>Equipes                    | 10                                                       |               |             | https://teams.microsoft.com/l/meetup-join<br>$\ominus$ |                                  |
| P<br>Arquivos                     | 11                                                       |               |             | Chat com participantes<br>$(\equiv)$                   |                                  |

Figura 3: abrindo página de edição de uma reunião

Na próxima página, clique em "Opções da reunião".

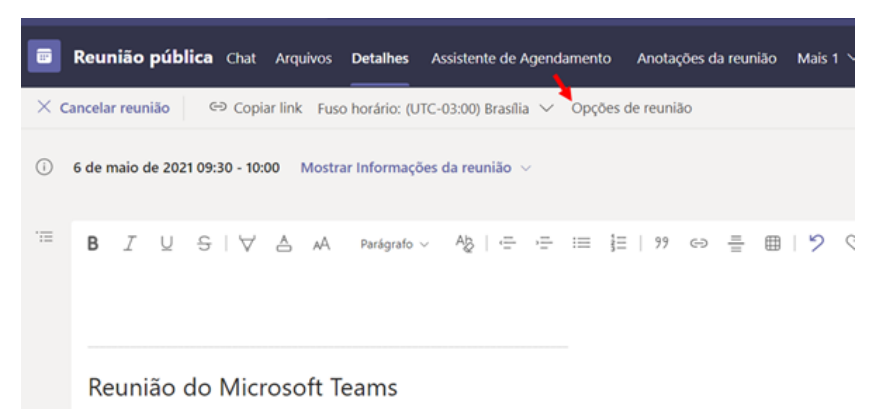

Figura 4: abrindo a página de "Opções de reunião"

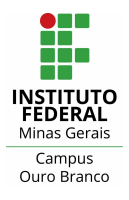

#### A página abaixo será exibida.

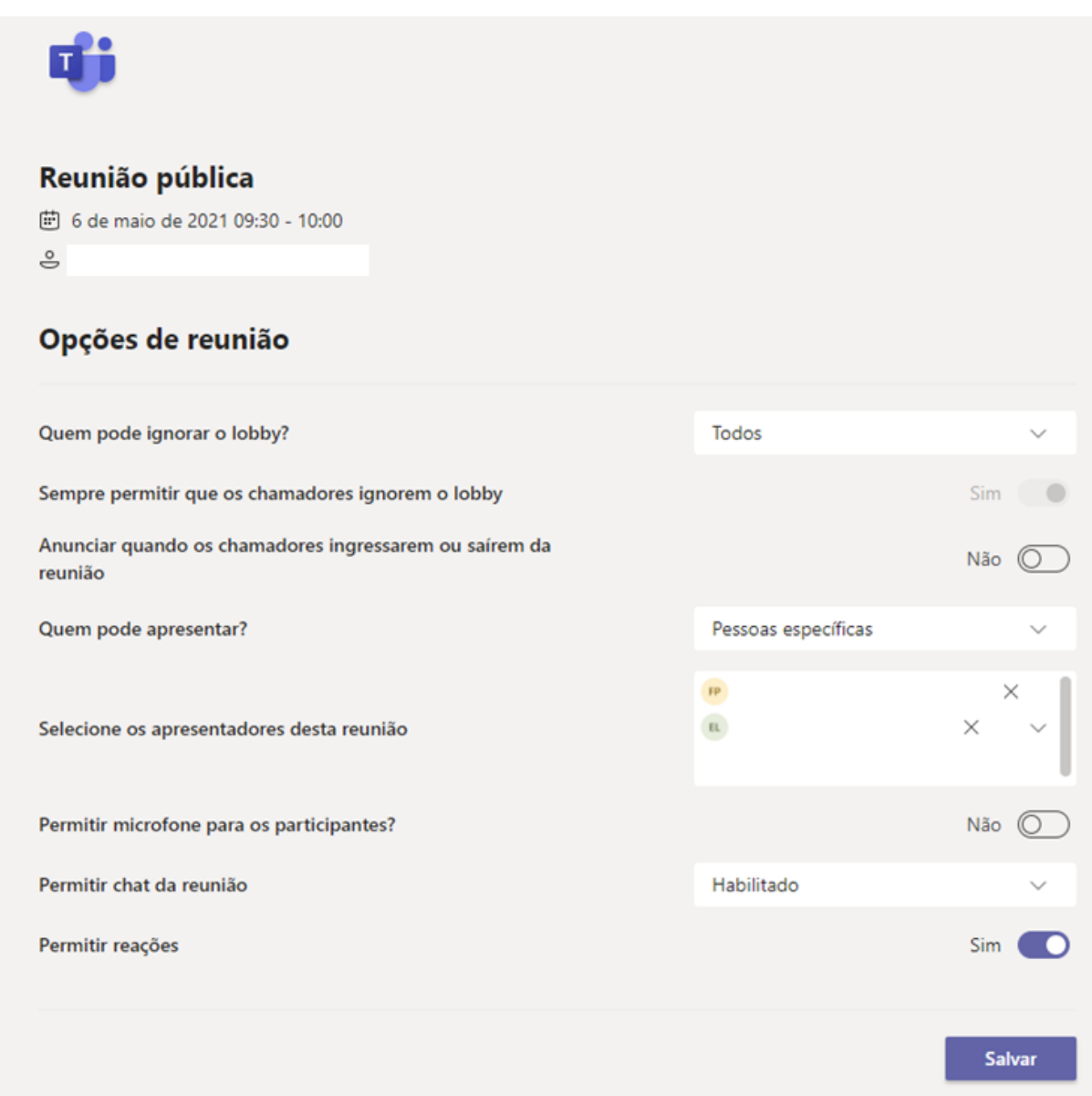

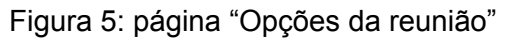

#### **Faça as seguintes escolhas:**

- 1. "Quem pode ignorar o lobby?":
	- "Apenas eu": como organizador da reunião, somente você pode entrar em sua reunião diretamente. Todos os outros esperarão no lobby.
	- "Todos": qualquer pessoa (incluindo participantes externos) que tenha acesso ao link da reunião entrará diretamente na reunião.

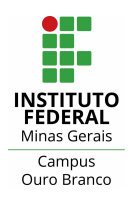

- 2. "Anunciar quando os chamadores ingressarem ou saírem da reunião":
	- "Não": para **não receber uma notificação** quando os participantes ingressarem ou saírem da reunião em qualquer dispositivo.
	- "Sim": para **receber uma notificação** quando os participantes ingressarem ou saírem da reunião em qualquer dispositivo.
- 3. "Quem pode apresentar?":
	- **● Você é o único apresentador**

Caso seja o único apresentador, ou caso os demais apresentadores sejam pessoas externas (de fora da instituição) selecione "Apenas eu".

#### **● Adicionando apresentadores da organização (IFMG)**

Para adicionar apresentadores da organização selecione a opção "Pessoas específicas" (posição 1 - Figura 6). Depois no campo "Selecione os apresentadores desta reunião" selecione os apresentadores. Os participantes que aparecerão como opção neste campo (posição 2 - Figura 6) são aqueles que você incluiu no campo "Adicionar participantes obrigatórios" ou "Opcional" ao criar a reunião.

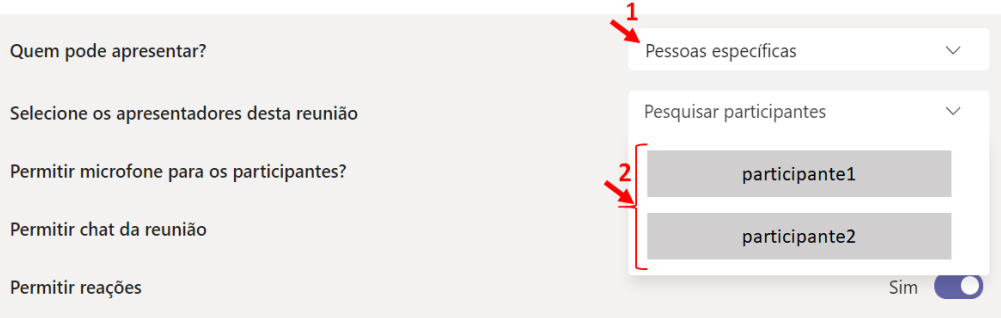

Figura 6: definindo pessoas específicas como apresentadores

#### **● Adicionando apresentadores externos**

Você pode tornar qualquer participante (externo ou não) apresentador **durante a reunião**. Para isso, clique no ícone "Mostrar participantes" (posição 1 - Figura 7), depois clique no ícone "..." ao lado do nome do participante desejado (posição 2 - Figura 7).

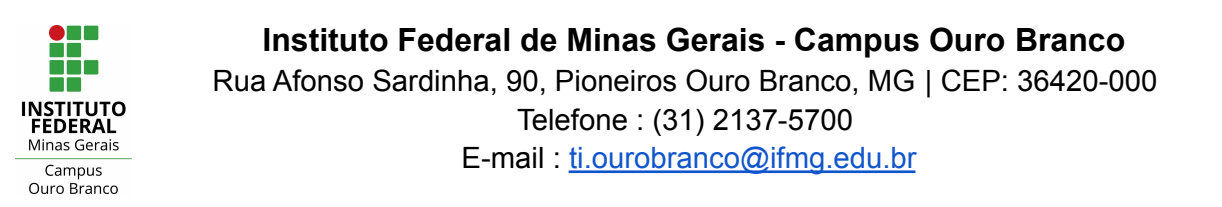

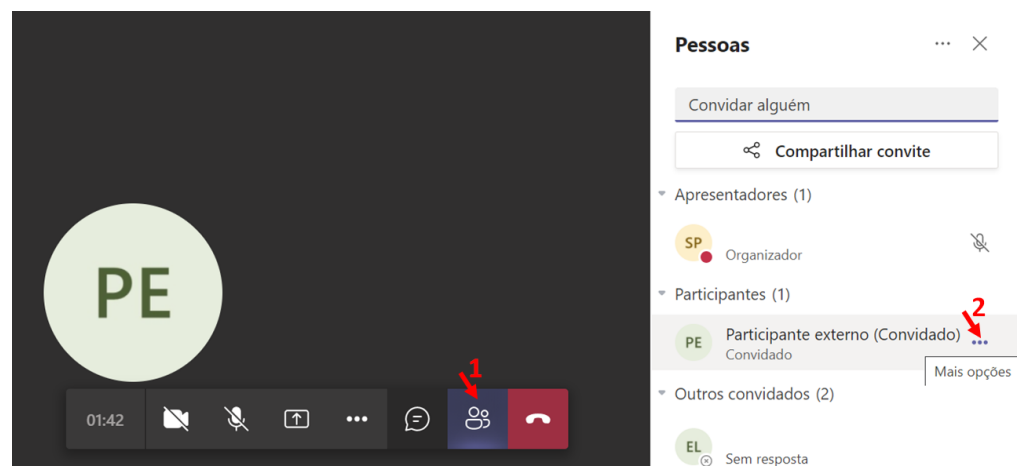

Figura 7: tornando um participante apresentador durante reunião

Clique na opção "Tornar um apresentador".

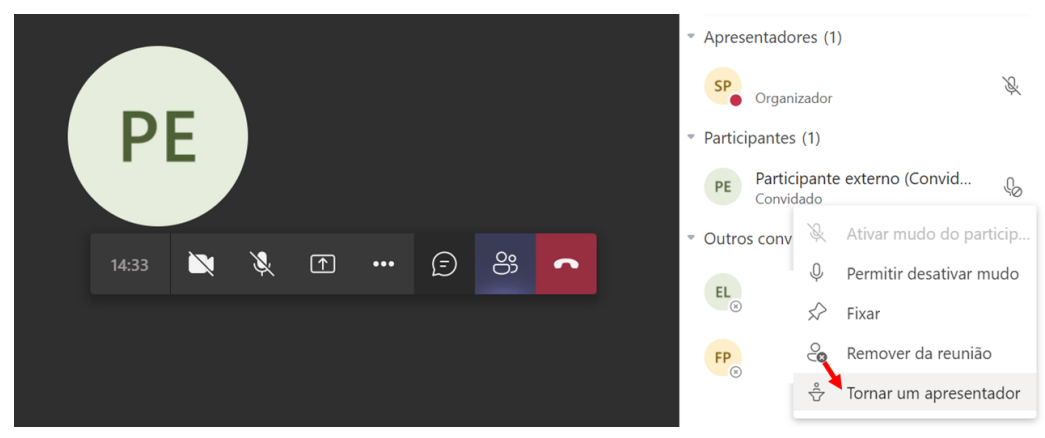

Figura 8: tornando um participante apresentador durante reunião

Por fim, clique em "Alterar" para confirmar a alteração de função do participante.

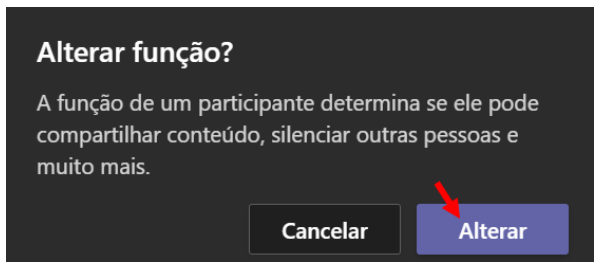

Figura 9: confirmando alteração de função

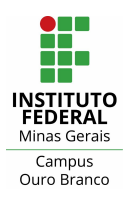

- 4. "Permitir microfone para os participantes.":
	- "Não": desabilita o microfone de todos os participantes (com exceção dos participantes convidados/adicionados na criação da reunião), não permitindo que eles o ativem durante a reunião.
	- "Sim": permite que todos os participantes ativem o microfone durante a reunião.

Você pode **alterar essa configuração** e gerenciar os microfones dos participantes **durante a reunião**:

> ● **Alterar para todos os participantes:** clique no ícone "Mostrar participantes" (posição 1 - Figura 10), clique no ícone "..." no canto superior direito (posição 2 - Figura 10) e clique em "Permitir que os participantes desativem mudo".

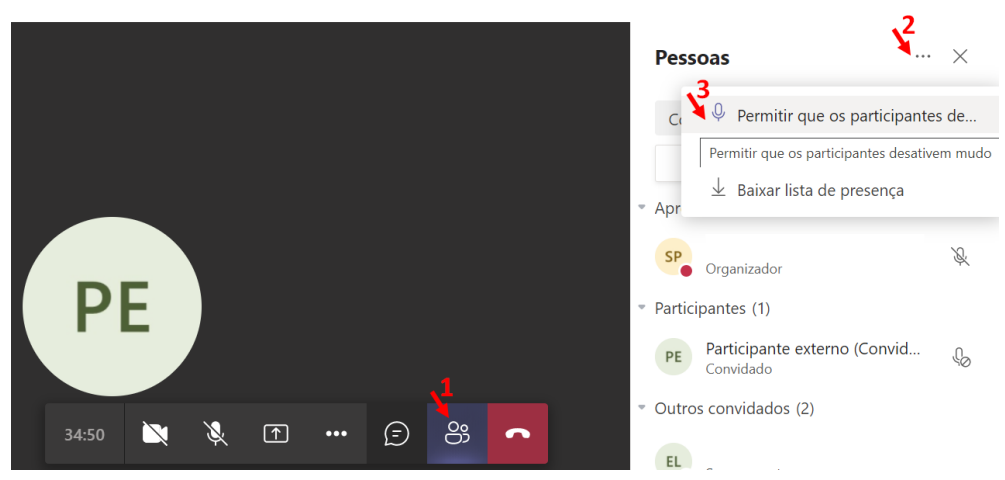

Figura 10: permitir que todos os participantes desativem o mudo

**● Alterar para um participante específico:** clique no ícone "Mostrar participantes" (posição 1 - Figura 11), clique no ícone "..." ao lado do nome do participante desejado (posição 2 - Figura 11) e clique em "Permitir desativar mudo".

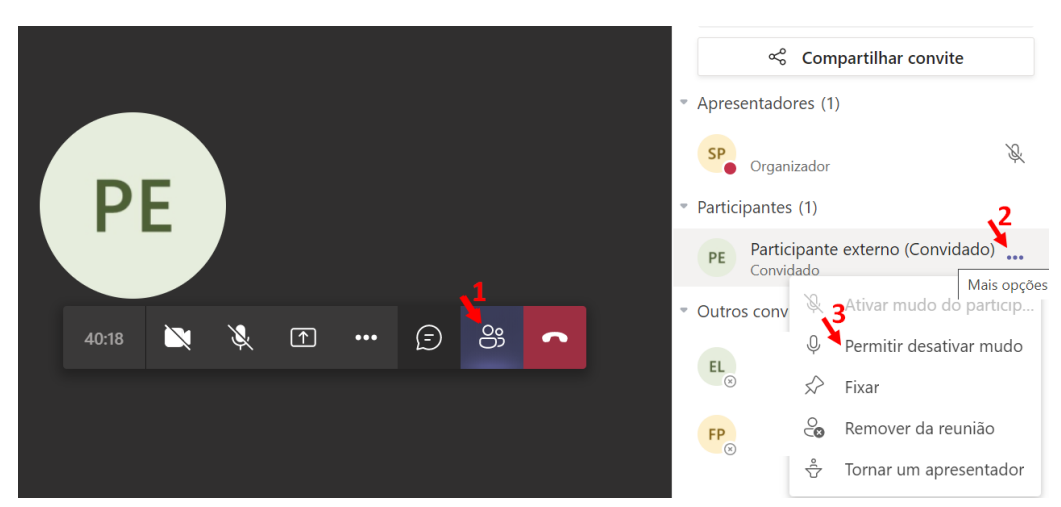

Figura 11: permitir que um participante específico desative o mudo

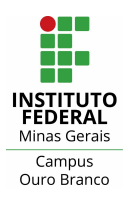

- 5. Permitir chat da reunião
	- "Habilitado":
	- "Desabilitado":
	- "Somente na reunião":

Você pode alterar essa configuração durante a reunião. Clique no ícone "Mostrar participantes" (posição 1 - Figura 12), clique no ícone "..." no canto superior direito (posição 2 - Figura 12) e clique em "Gerenciar permissões".

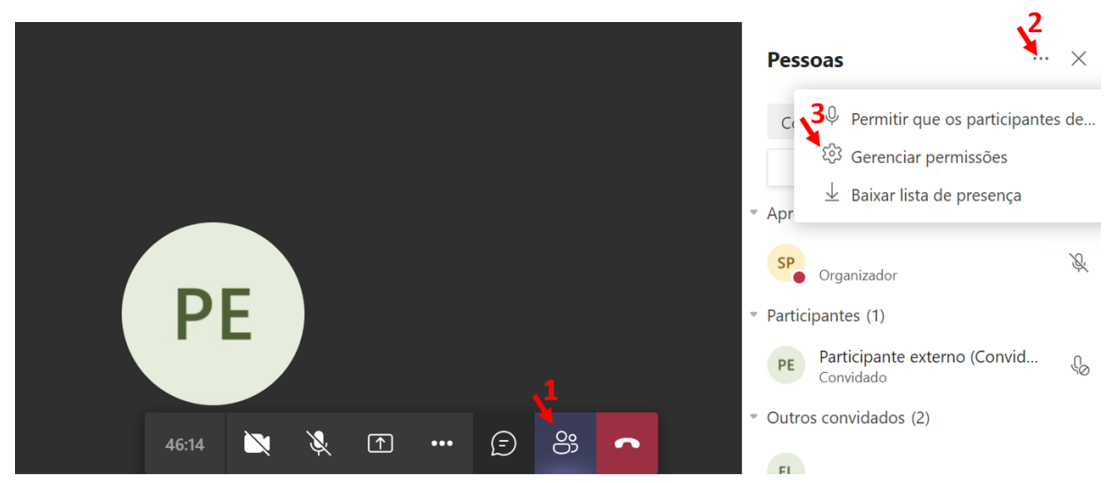

Figura 12: acessando página "Opções da reunião" durante reunião

A página de "Opções da reunião" será exibida (Figura 5), você poderá alterar a configuração do campo "Permitir chat da reunião" e clicar em "Salvar".

6. Após escolher as configurações desejadas clique em "Salvar".

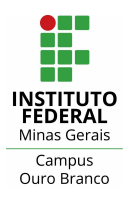

## <span id="page-7-0"></span>Baixar lista de presença

Você poderá salvar um registro de quem participou da reunião. O relatório de presença inclui o nome de cada pessoa na reunião, o horário em que entraram e saíram. Ele será baixado como um arquivo .CSV que você pode abrir no Excel. Há duas formas de obter a lista de presença: 1) Durante a reunião e 2) Após a reunião.

### 1) Durante a reunião

É possível fazer o download da lista de presença durante a reunião. Para isso, clique no ícone "Mostrar participantes" (posição 1 - Figura 13), clique no ícone "..." no canto superior direito (posição 2 - Figura 13) e clique em "Baixar lista de presença".

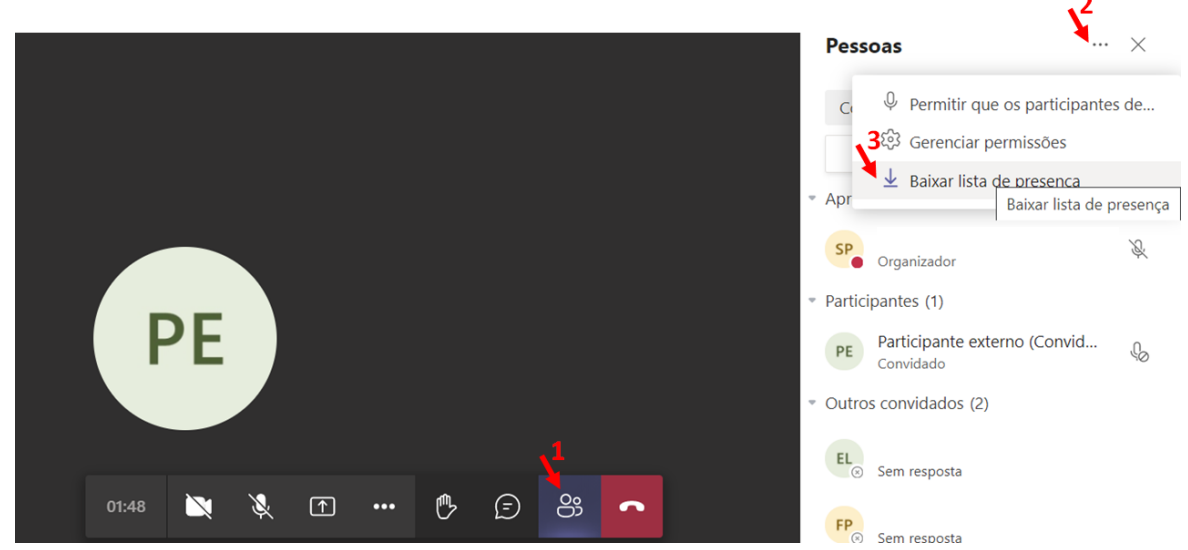

Figura 13: baixando relatório de presença durante a reunião

2) Após a reunião

Um bloco denominado "Relatório de presença" aparecerá no chat cerca de **cinco minutos após o término da reunião**. Para encontrá-lo, clique sobre "Chat" no menu esquerdo (posição 1 - Figura 14), clique sobre o chat desejado (posição 2 - Figura 14), e clique sobre o "Relatório de presença" para fazer o download do arquivo.

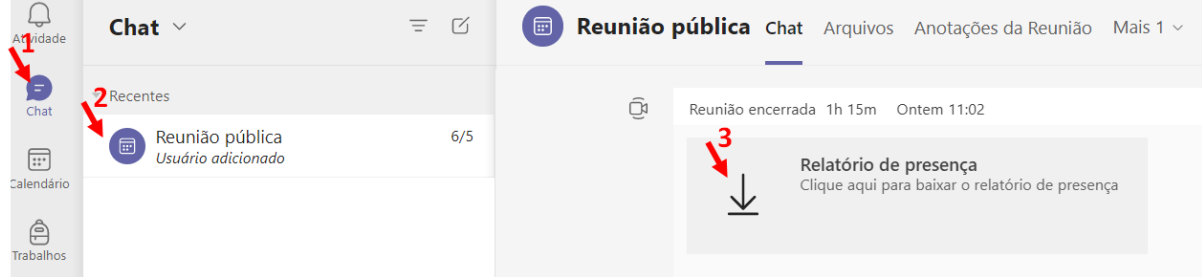

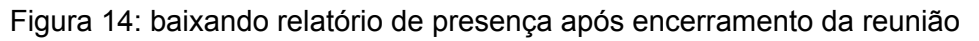

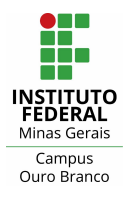

# <span id="page-8-0"></span>Encerrar a reunião para todos

1. Clique no ícone "..." e depois em "Encerrar reunião"

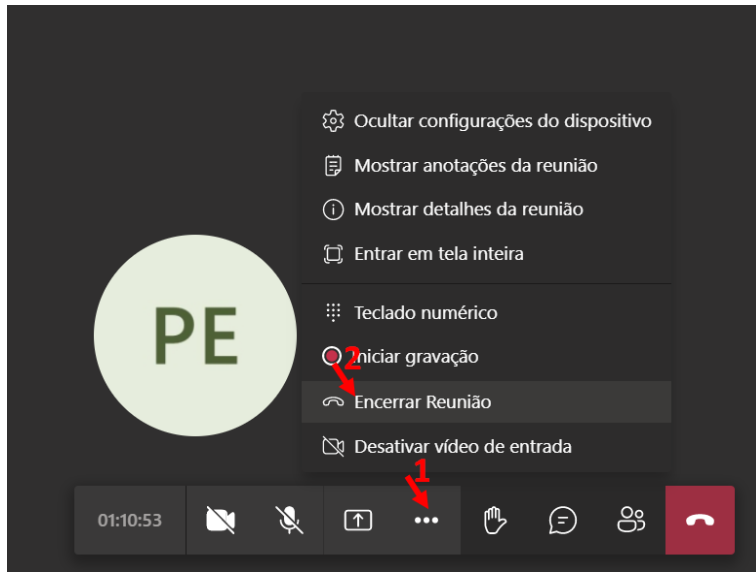

Figura 15: encerrando reunião para todos

2. Clique em "End" para encerrar a reunião para todos.

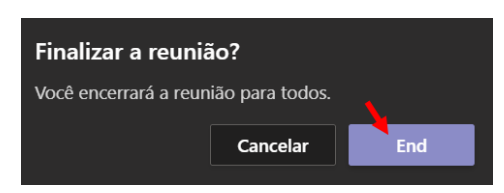

Figura 16: confirmando encerramento da reunião para todos